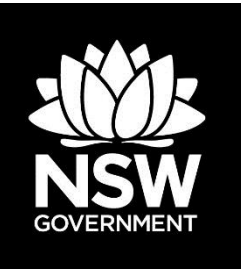

# **BOSET user guide**

A step-by-step guide to using the Biodiversity Offset Scheme Entry Threshold tool

© 2017 State of New South Wales

With the exception of photographs, the State of New South Wales is pleased to allow this material to be reproduced in whole or in part for educational and non-commercial use, provided the meaning is unchanged and its source, publisher and authorship are acknowledged. Specific permission is required for the reproduction of photographs.

The State of New South Wales has compiled this report in good faith, exercising all due care and attention. No representation is made about the accuracy, completeness or suitability of the information in this publication for any particular purpose. The State of New South Wales shall not be liable for any damage which may occur to any person or organisation taking action or not on the basis of this publication. Readers should seek appropriate advice when applying the information to their specific needs.

All content in this publication is owned by the State of New South Wales and is protected by Crown Copyright, unless credited otherwise. It is licensed under the [Creative Commons](http://creativecommons.org/licenses/by/4.0/deed.en)  [Attribution 4.0 International \(CC BY 4.0\),](http://creativecommons.org/licenses/by/4.0/deed.en) subject to the exemptions contained in the licence. The legal code for the licence is available at [Creative Commons.](http://creativecommons.org/licenses/by/4.0/legalcode)

OEH assert the right to be attributed as author of the original material in the following manner: © State of New South Wales.

Published by:

Office of Environment and Heritage 59 Goulburn Street, Sydney NSW 2000 PO Box A290, Sydney South NSW 1232 Phone: +61 2 9995 5000 (switchboard) Phone: 131 555 (environment information and publications requests) Phone: 1300 361 967 (national parks, general environmental enquiries, and publications requests) Fax: +61 2 9995 5999 TTY users: phone 133 677, then ask for 131 555 Speak and listen users: phone 1300 555 727, then ask for 131 555 Email: [info@environment.nsw.gov.au](mailto:info@environment.nsw.gov.au)  Website: [www.environment.nsw.gov.au](http://www.environment.nsw.gov.au/) 

Report pollution and environmental incidents Environment Line: 131 555 (NSW only) or [info@environment.nsw.gov.au](mailto:info@environment.nsw.gov.au) See also [www.environment.nsw.gov.au](http://www.environment.nsw.gov.au/) 

ISBN 978 1 76039 916 0 OEH 2017/0503 October 2017 Updated: January 2018; September 2018

**Find out more about your environment at:**

**www.environment.nsw.gov.au**

# **Contents**

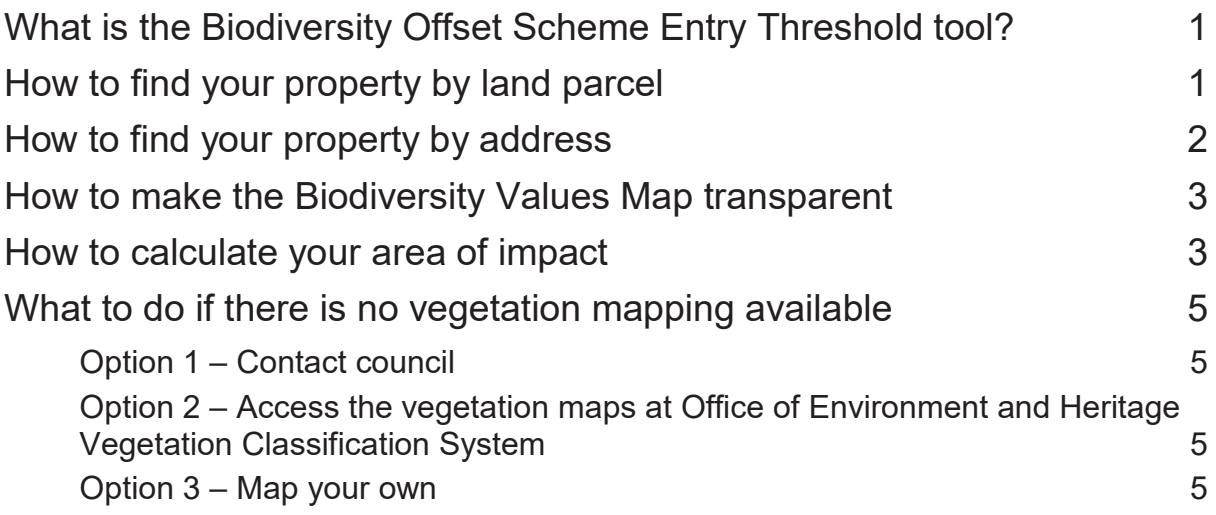

### <span id="page-4-0"></span>**What is the Biodiversity Offset Scheme Entry Threshold tool?**

The Biodiversity Offset Scheme Entry Threshold (BOSET) tool can be used as a guide to decide whether or not you, as the proponent, would be required to enter the Biodiversity Offsets Scheme identified in s. 7.4 of the [Biodiversity Conservation Act 2016.](https://www.legislation.nsw.gov.au/#/view/act/2016/63) The test for whether the offset scheme applies can be found in s. 7.1 to 7.3 of the Biodiversity [Conservation Regulation 2017.](https://www.legislation.nsw.gov.au/#/view/regulation/2017/432)

The BOSET tool is a guidance tool only. Proponents or their consultants may use other methods to calculate the impact of their development on native vegetation or the Biodiversity [Values Map.](http://www.lmbc.nsw.gov.au/bvmap)

#### **[Access the BOSET tool](https://www.lmbc.nsw.gov.au/Maps/index.html?viewer=BOSETMap)**

Ultimately it will be the determining authority who will form the conclusion that the area of impact has been accurately assessed against the threshold criteria.

# <span id="page-4-1"></span>**How to find your property by land parcel**

1. Click on:

I want to...

2. Select:

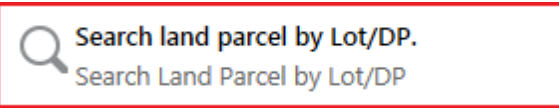

3. A search window will open in the left-hand panel

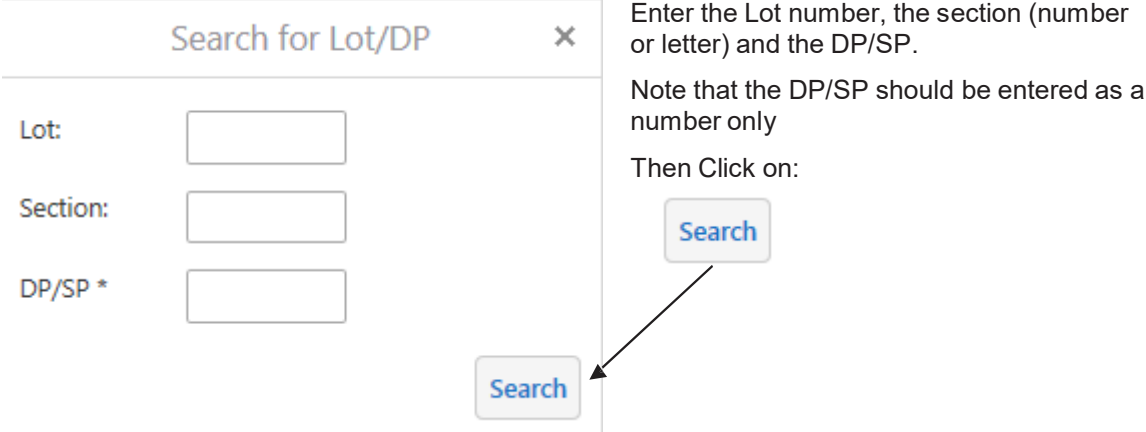

This will take you to the land parcel you searched for at a scale of 1:8,000.

### <span id="page-5-0"></span>**How to find your property by address**

1. Click on:

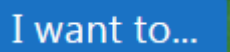

2. Select:

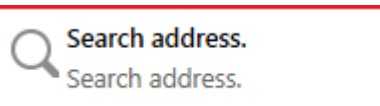

3. A new window will appear:

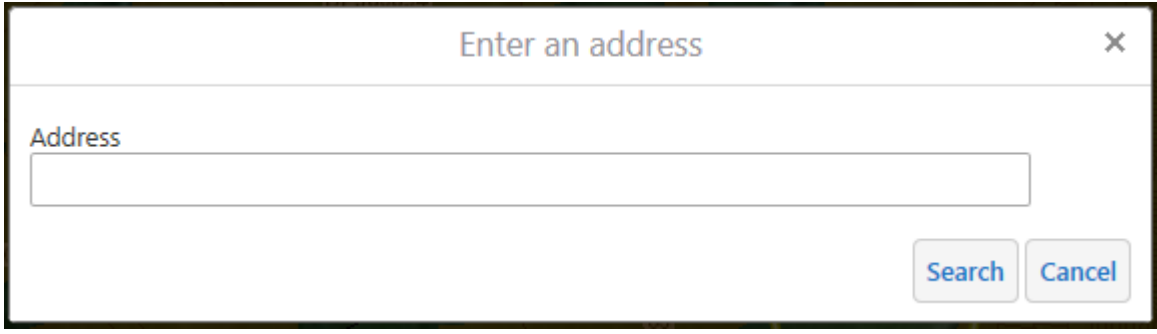

4. Type your street address in the format shown below and click

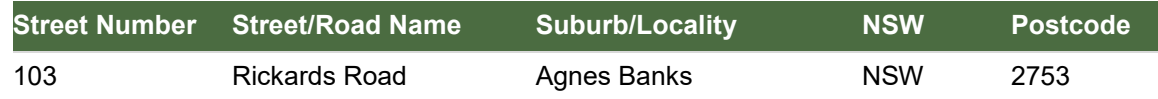

The most likely matches are displayed in the left-hand panel under:

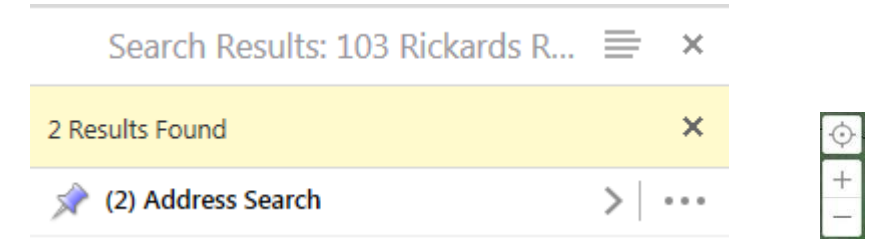

5. Click here for the list of options and then select the most likely option. This will take you to the address at a scale of 1:8,000. Use the +/- buttons or click and drag the screen to find the area where the development will be.

## <span id="page-6-0"></span>**How to make the Biodiversity Values Map transparent**

1. In the bottom, left-hand corner of the screen Click:

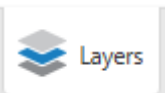

2. A new window will open in the left-hand panel:

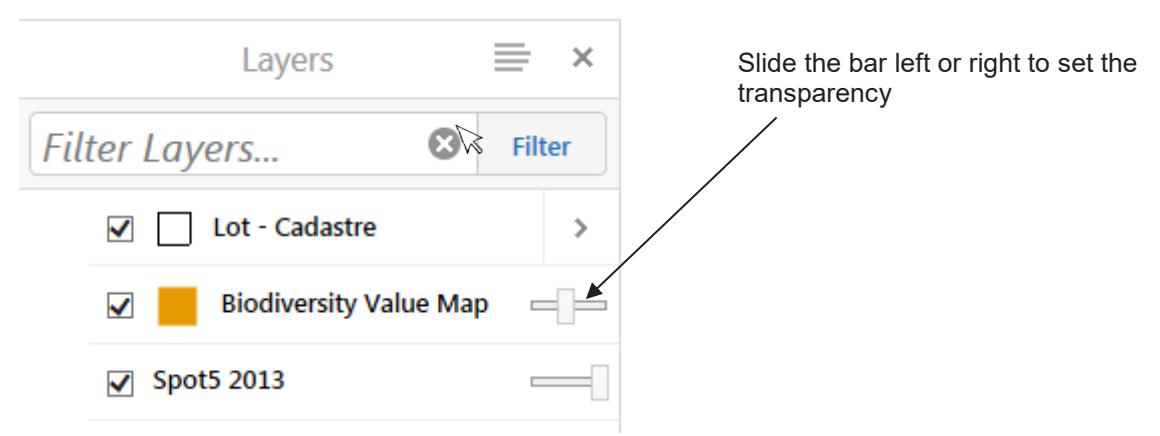

#### <span id="page-6-1"></span>**How to calculate your area of impact**

The area of impact needs to be calculated for the whole development. This includes:

- buildings and ancillary buildings
- clearing for landscaping
- access roads and driveways
- asset protection zones required by RFS
- any infrastructure associated with the development:
	- o gas
	- o water
	- o electricity
	- o sewer
	- o onsite effluent management systems
- fences.
- 1. To map the boundaries of the areas requiring clearing, in the BOSET, click on:

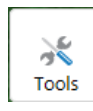

2. Select 'Polygon':

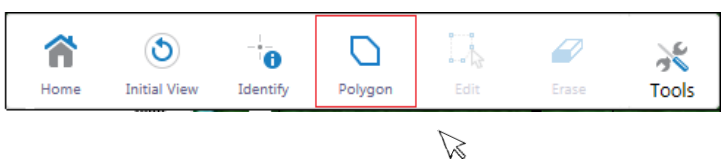

- 3. Take the tip of your arrow cursor and place it where you want to start drawing the shape of one of the impact areas.
- 4. Single click to start the shape, then take the line to where you want the next corner of the shape to be and single click. Continue drawing the shape and then double-click to finish it.
- 5. Draw all the impacts as shapes.

Once all the impacts have been drawn you will be ready to calculate the area.

6. Click on:

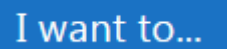

7. Select:

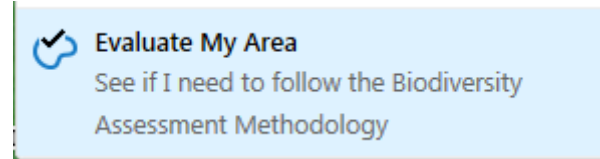

A message 'Generating report' will appear and you should see the shapes that you have drawn, change color from Blue to Red.

This will open up a new window called 'BOSET Test Summary Reports'

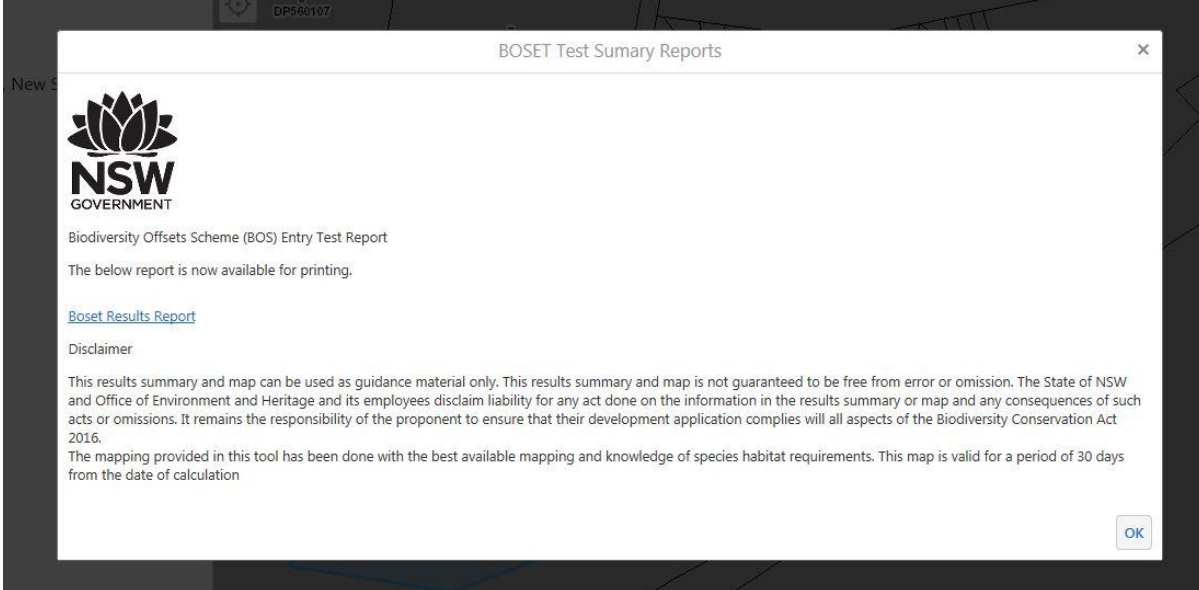

8. Click on the Boset Results Report link

A PDF document will open as a new window in your internet browser, which you will be able to save and print.

### <span id="page-8-0"></span>**What to do if there is no vegetation mapping available**

From 25 August 2017 native vegetation clearing will be regulated by two different pieces of legislation:

- The *Local Land Services Amendment Act 2016* (LLSA Act) has produced an interim vegetation map for all land where the act applies.
- The [State Environmental Planning Policy \(Vegetation in Non-Rural Areas\) 2017](http://www.planning.nsw.gov.au/Policy-and-Legislation/State-Environmental-Planning-Policies-Review/Draft-Vegetation-SEPP) applies to all Land where the LLSA Act does not apply $^{1}$

There is not currently a statewide map of native vegetation for land where the Vegetation in Non-Rural Areas SEPP applies. This means that the BOSET cannot calculate the area of native vegetation being impacted by a development within the Vegetation in Non-Rural Areas SEPP area. Nevertheless, you will still need to calculate the amount of native vegetation that will be cleared for the whole development.

Below are some options to assist proponents to calculate the area of native vegetation to be cleared in areas where no vegetation mapping is available.

#### <span id="page-8-1"></span>**Option 1 – Contact council**

Many councils have the latest copies of vegetation mapping and can overlay them with cadastre and other infrastructure.

#### <span id="page-8-2"></span>**Option 2 – Access the vegetation maps at Office of Environment and Heritage Vegetation Classification System**

There are [vegetation maps](http://data.environment.nsw.gov.au/dataset?q=Vegetation) for many parts of the state. Please note the disclaimers and currency of the data.

#### <span id="page-8-3"></span>**Option 3 – Map your own**

If you know the area of impact that you have drawn in the BOSET is all native vegetation you can use the area calculated in the table as your area of impact.

Alternatively, you can map the area of native vegetation on the output map and calculate the area using the scale bar.

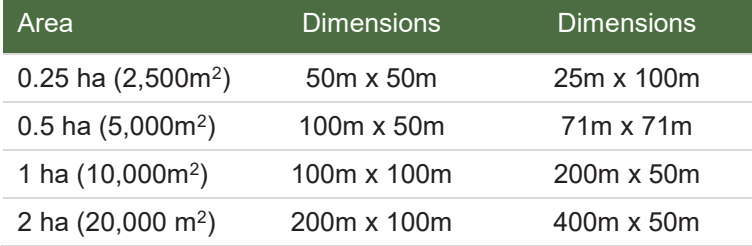

 $\overline{a}$ 

<sup>1</sup> Except for National Park and State Forest.

Native vegetation is defined under s. 60B of the LLSA Act as follows:

- 1. For the purposes of this Part, native vegetation means any of the following types of plants native to New South Wales:
	- a. trees (including any sapling or shrub or any scrub),
	- b. understorey plants
	- c. groundcover (being any type of herbaceous vegetation)
	- d. plants occurring in a wetland.
- 2. A plant is native to New South Wales if it was established in New South Wales before European settlement. The regulations may authorise conclusive presumptions to be made of the species of plants native to New South Wales by adopting any relevant classification in an official database of plants that is publicly accessible.
- 3. For the purposes of this Part, native vegetation extends to a plant that is dead or that is not native to New South Wales if:
	- a. the plant is situated on land that is shown on the native vegetation regulatory map as category 2 – vulnerable regulated land, and
	- b. it would be native vegetation for the purposes of this Part if it were native to New South Wales.

A group of trees should be mapped as a single area if the distance between the canopies has a crown separation ratio of between 0 and 3.

Crown separation ratio is calculated by dividing the average gap distance between canopies into the average width of canopies within a group.

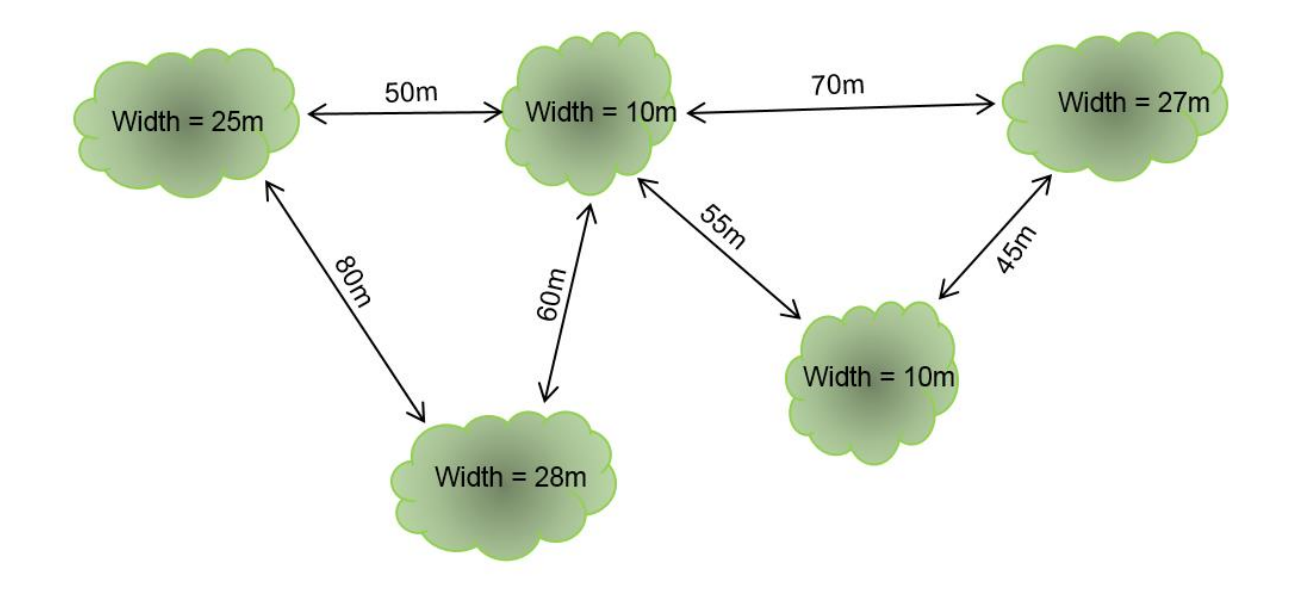

**Figure 1 In this example, the average distance between the canopies is 60 m and the average canopy width is 20 m which gives a crown separation ratio of 3. In this example, all of the tree canopies should be considered as one patch of vegetation.** 

Individual trees or shrubs should only be mapped as such, if there is no native understorey.

For further information or advice on using the BOSET or the application of the offset scheme contact:

**T:** 1800 931 717

**E:** lmbc.support@environment.nsw.gov.au